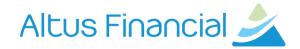

# How to access to the Secure Client Portal

- 1. Go to www.altusfinancial.com.au
- 2. Select the *Client Site* in the top right corner

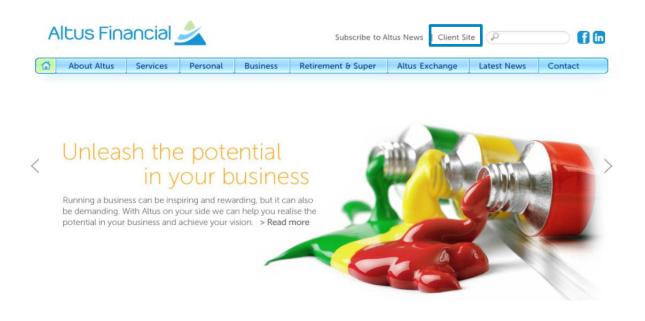

3. Select the *Client Portal Login* button

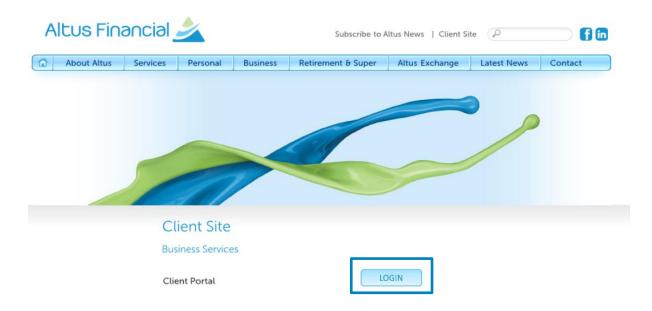

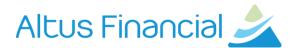

4. It will take you to the page below

| ۵ | Search Site |  |
|---|-------------|--|
|---|-------------|--|

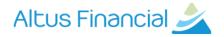

#### Secure Area

Please enter your username and password below to login to the Secure Area of our website.

| fo        | orgot your password? |
|-----------|----------------------|
| Password: |                      |
| Username: |                      |
| Username: |                      |

LOGIN

### **Secure Client Login**

This is where our clients can login to their own personalised secure area to access documents, files, accounting data and financial reports. For clients using our BankLink service you'll have access to Acclipse CodeIT which allows you to view, code and add comments to your bank transactions. Clients can also choose to use their secure area to send us files and documents in a safe and secure environment.

To view a demonstration of our secure client area please use:

Username: demoarea Password: demoarea

If you are a client of Altus and would like to register for a secure area, please click here.

- 5. Proceed to login as you normally would ie. Username & Password.
- **6.** This is the main Home Screen of the Secure Client Login after you have entered your Username and Password. From here you can choose which section of the secure area you would like to access

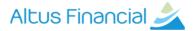

Secure Home Documents BankLink Upload Files User Details
Update Client Details Logout

#### Welcome - Michelle test

Welcome to your personalised, secure area of our web site.

We've developed this secure area to provide you with a central area where you can access reports and documents for you to view, download or print.

#### Documents

Storage area for your confidential documents for viewing or downloading. You will automatically be notified by email when we upload documents to this area.

#### Bankl ink

Where we can send you BankLink transactions for you to review, code, add notes and return to us.

#### **Upload Files**

If you need to return files to us securely, you can use the 'Upload Files' area, which will allow you to send us documents or other files.

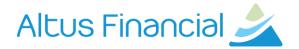

**7. Documents Tab** - Here you can see the documents that have been sent to you from your Altus Adviser.

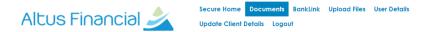

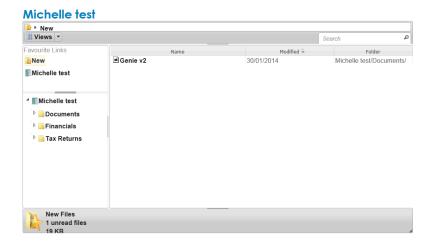

8. BankLink Tab - Here you are able to view your bank link statements

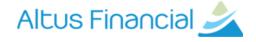

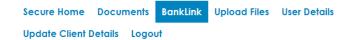

## **B** My BankLink

This option is for our BankLink users only.

There are currently no transaction files available for your review in this SecureArea

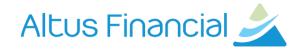

9. Upload Tab - This is the main area where you will upload documents to our accountants.

To send a document, click 'select' next to the blank box and search for the document/s on your computer. You can choose an area for the accountants to view the documents in the "Send to Folder" option. You will see all of the folders you have available, select the relevant one and click Send Files

If you want to add additional fields to upload extra files, click the "Add" button

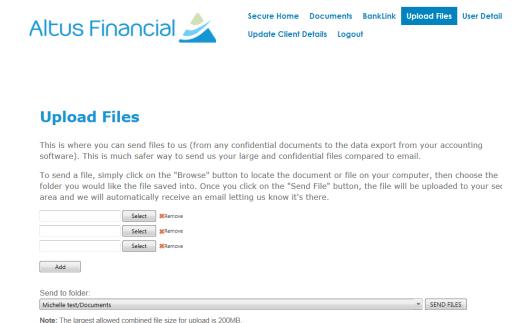